## **Comment s'inscrire sur l'E-shop et commander sa carte MOBIB/MOBIB basic**

**Remarque importante :** sur les smartphones et tablettes, vous accédez à une version « light » de l'E-SHOP qui ne possède pas toutes les fonctionnalités ; vous ne pouvez donc pas vous y inscrire, ni commander de carte.

- Dans votre navigateur, tapez l'adresse : eshop.infotec.be ; vous accédez à la page d'accueil. Si vous ne possédez pas encore de compte, cliquez sur « Je m'inscris ».

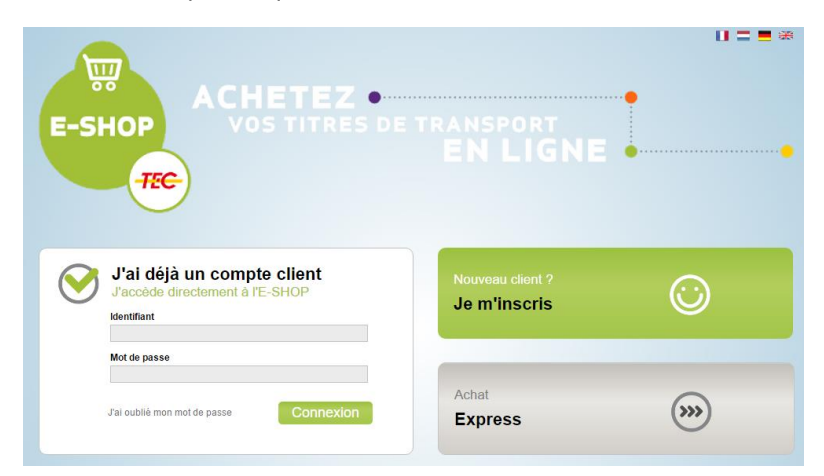

- choisissez l'option « Inscription sans carte eID »

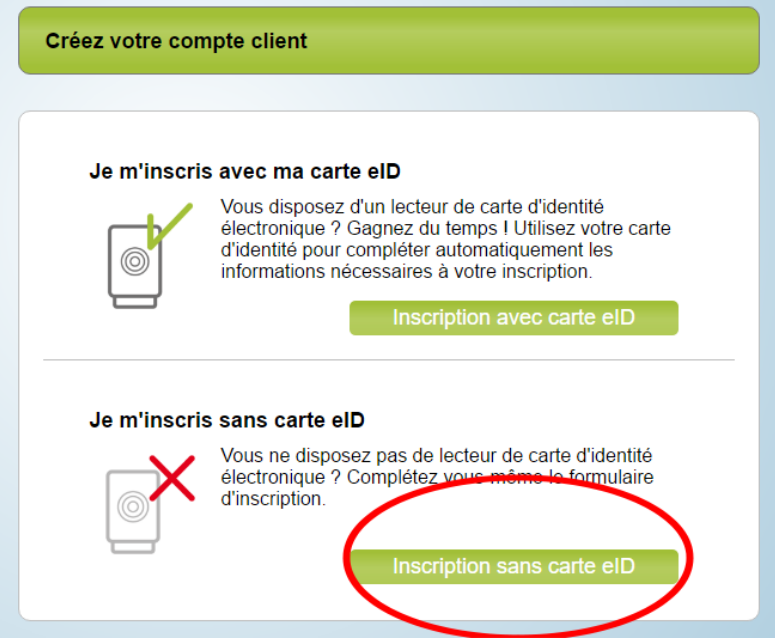

- Remplissez le fichier d'inscription avec vos coordonnées ; la photo type carte d'identité et le numéro national sont obligatoires.

Prenez soin de transmettre une adresse E-mail valide !

Choisissez ensuite un **identifiant personnel unique** : si vous choisissez un identifiant trop simple, il sera peut-être refusé car il aura déjà été choisi par un autre client.

Le mot de passe doit contenir au moins 6 caractères dont une majuscule, une minuscule et 1 chiffre.

- Une fois le fichier d'inscription rempli, vous devez accepter les conditions relatives à la protection de la vie privée ; vous pouvez également, si nécessaire, encoder un commentaire.

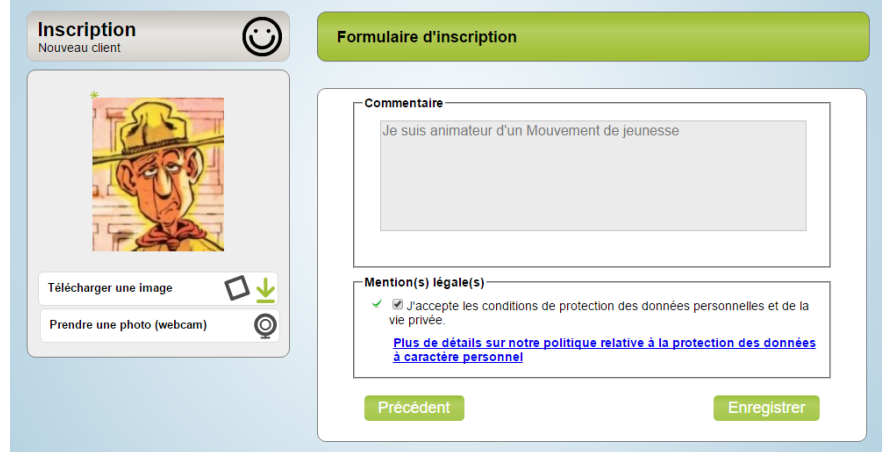

- Sur la page suivante, vous pouvez signaler que vous êtes titulaire d'un statut particulier. Si c'est le cas n'oubliez pas de joindre le justificatif ! Sinon, cliquez sur le bouton « continuer » situé à gauche.

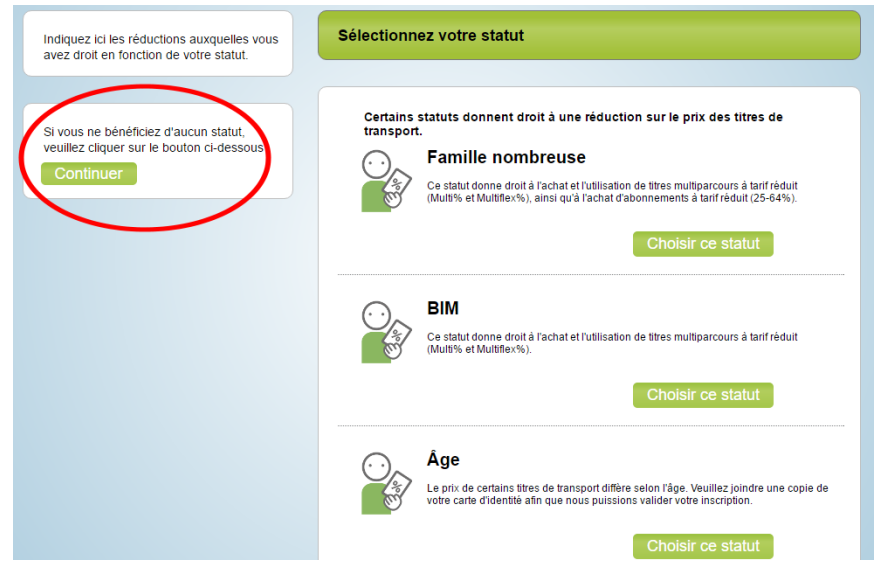

- Vous êtes arrivé à la dernière étape de la préinscription ; **n'oubliez pas de cliquer sur « confirmer ma préinscription »**

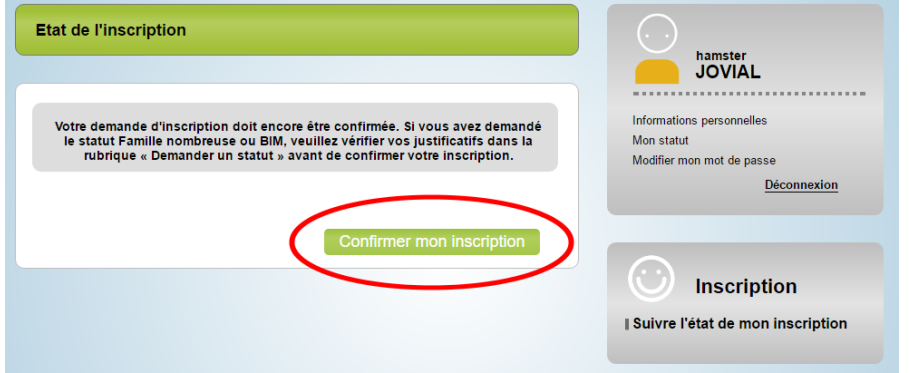

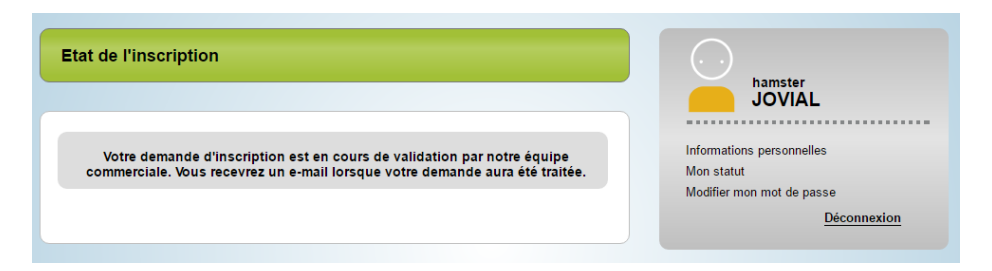

- Votre préinscription doit maintenant être validée par un membre de l'équipe E-SHOP. Si tous les éléments nécessaires ont bien été transmis, la validation intervient au plus tard le jour ouvrable suivant votre demande ; vous recevrez alors un mail.

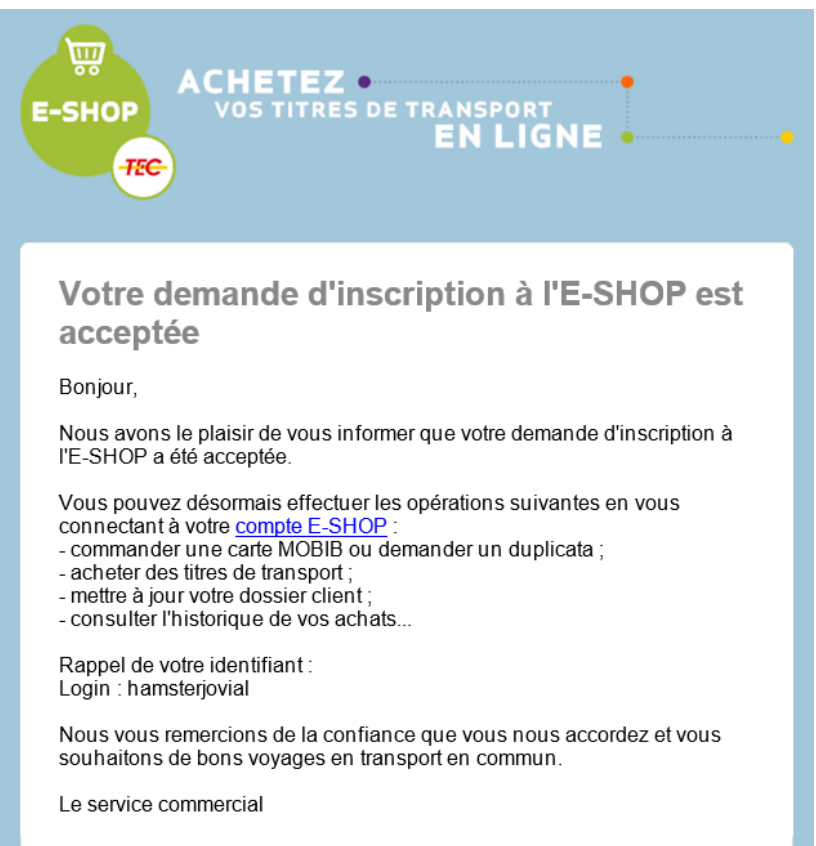

- Vous pouvez maintenant vous connecter à votre compte avec les identifiant et mot de passe que vous avez choisis ; vous verrez alors le lien « commander une carte MOBIB/MOBIB basic » dans la colonne de droite.

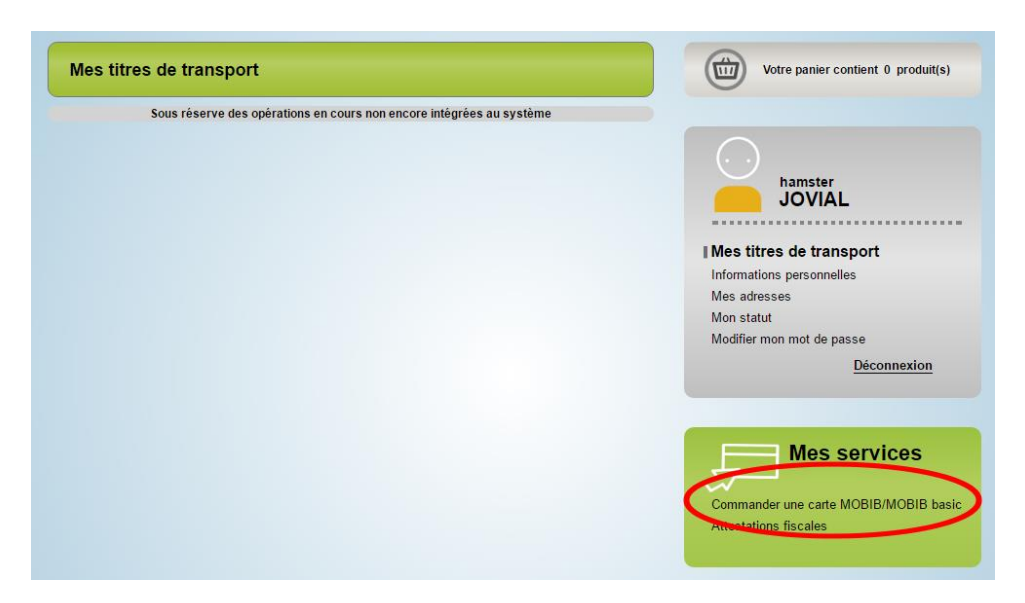

- Vous pouvez choisir le type de carte que vous souhaitez : carte MOBIB personnalisée si vous souhaitez pouvoir charger des abonnements ou des titres à réductions, carte MOBIB basic non nominative si la carte doit être utilisée par plusieurs personnes.

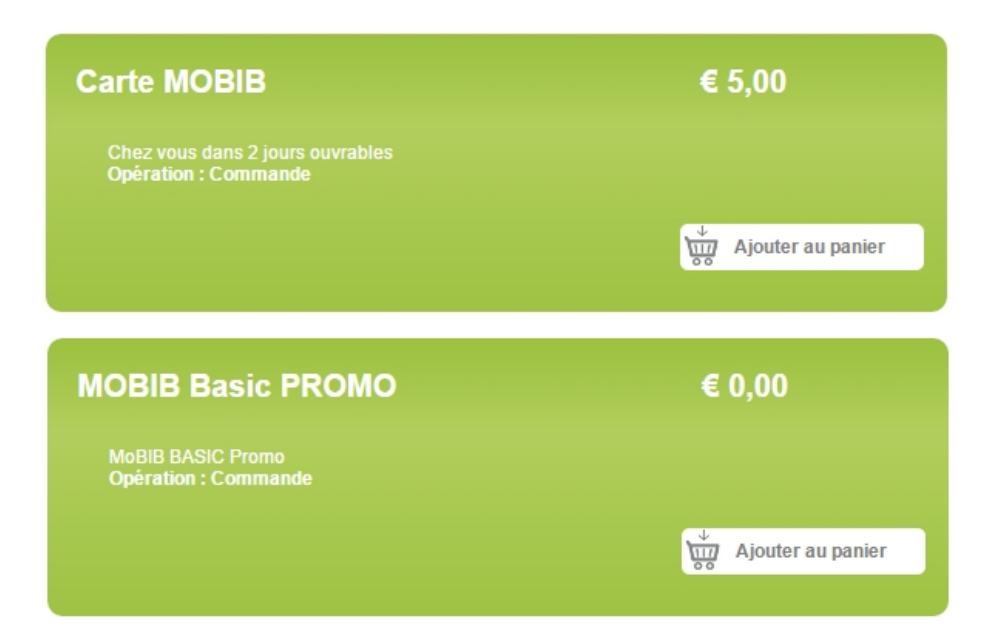

- Sélectionnez une adresse de livraison ; vous pouvez en ajouter une si nécessaire

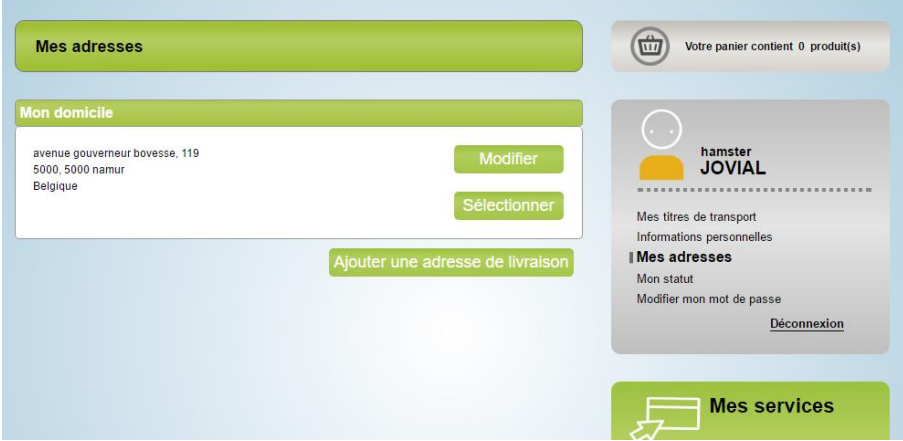

- Votre panier est affiché, cliquez sur le bouton « paiement »; si votre article est à 0€, votre commande est immédiatement validée.

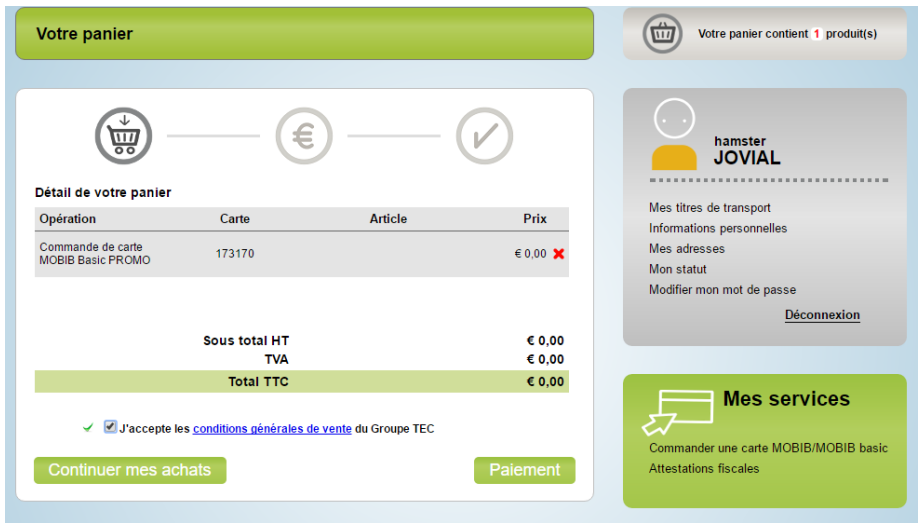

- Une fois l'étape du paiement effectuée, vous recevez un mail de confirmation récapitulatif. Votre carte vous sera expédiée le jour ouvrable suivant votre demande.

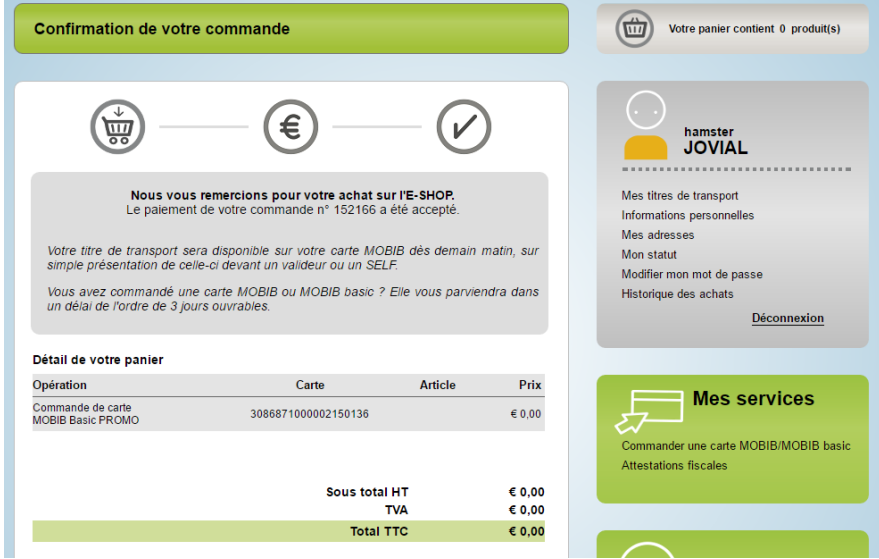

Si après une semaine votre courrier ne vous était toujours pas parvenu, n'hésitez pas à contacter l'équipe E-SHOP à l'adresse : eshop@tec-wl.be